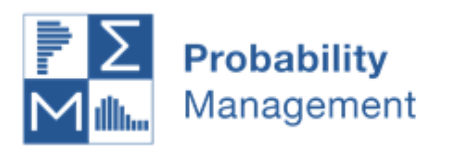

# Getting Started With

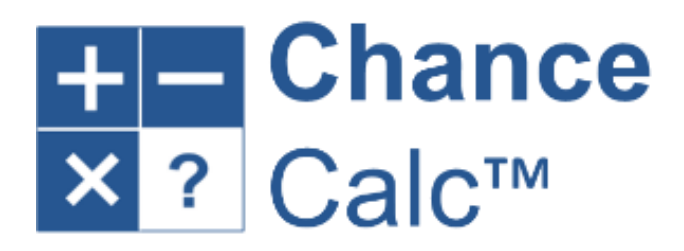

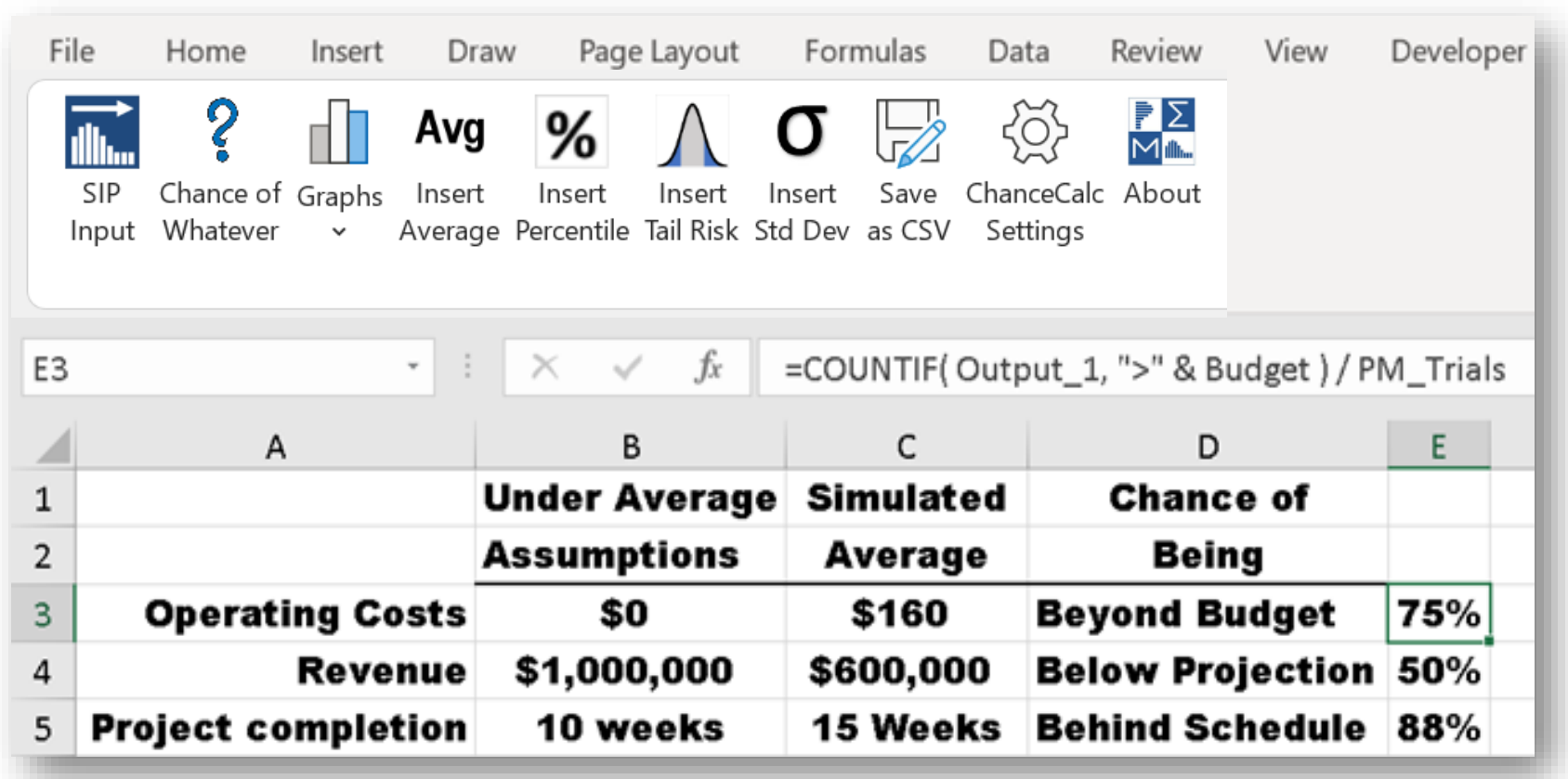

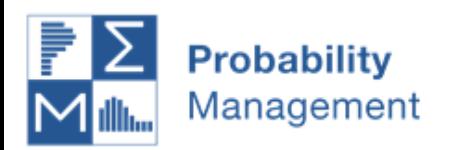

#### Contents

#### 1.Basic Commands

- a) SIP Input
- b) Chance of Whatever
- c) Graphs
- d) Insert Average, Standard Deviation, & Percentile
- e) Insert Tail Risk
- f) Save as CSV
- g) Settings and About

2.Reading Libraries

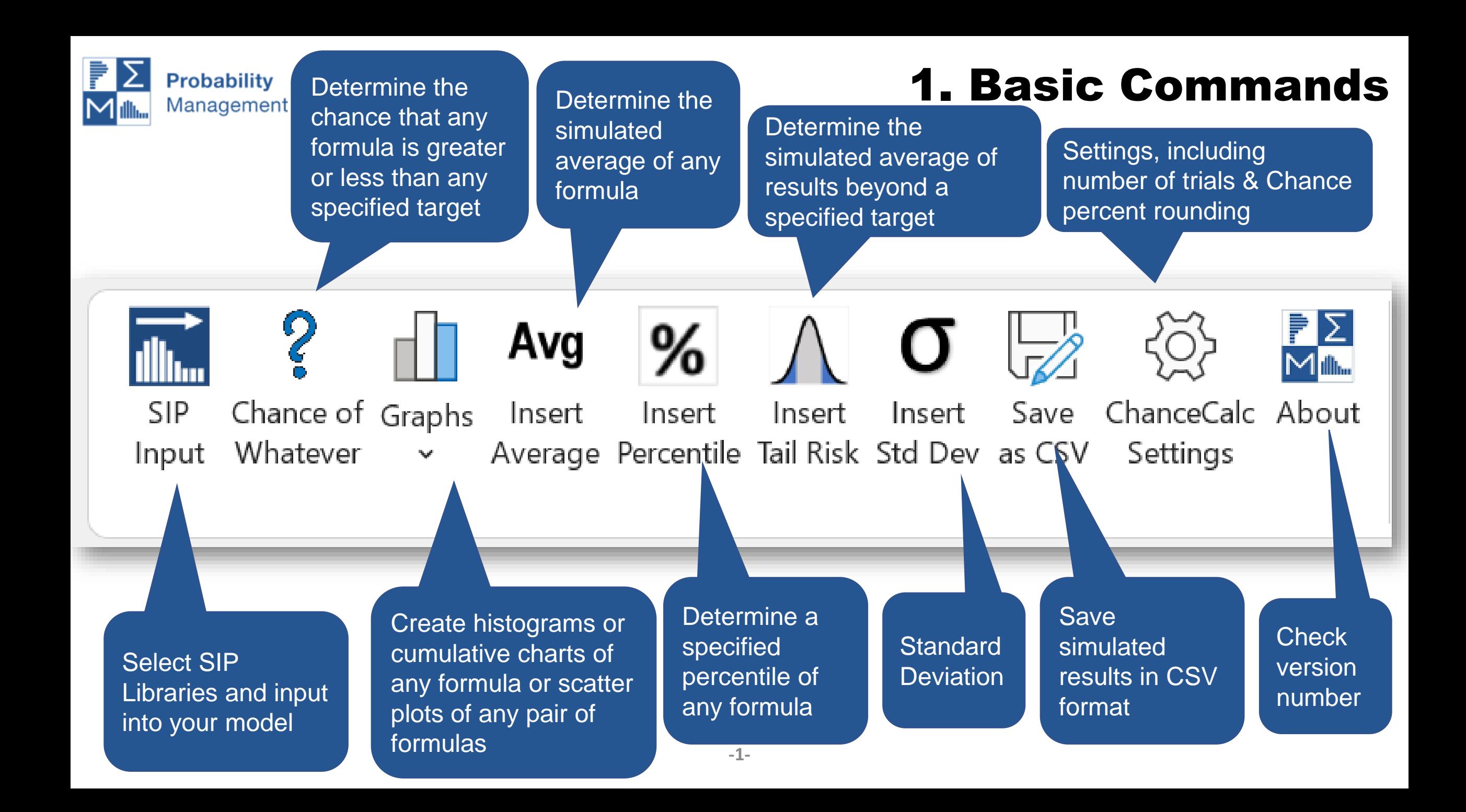

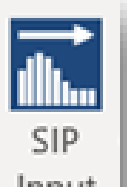

### a. SIP Input

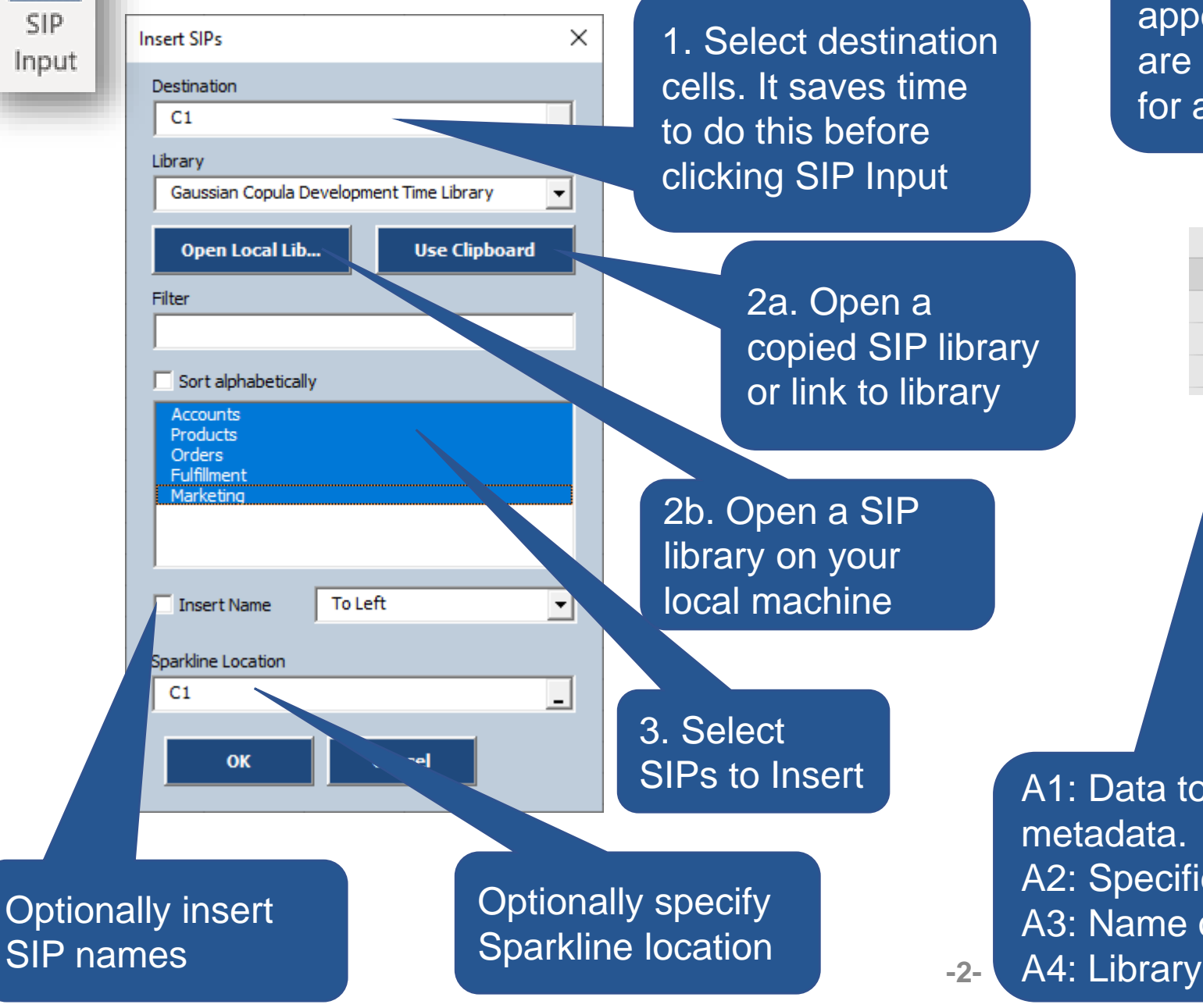

Information on active library appears in A1:A4. If these cells are not empty, you are prompted for an alternate location.

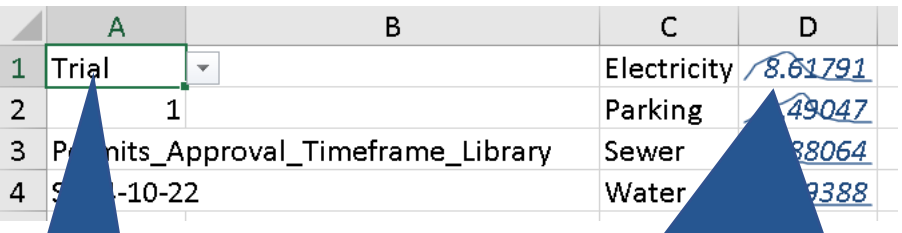

SIPs appear here. SIPs may have distribution graphs if included in library metadata. Italics are reminder that this number a single trial of multiple trials.

A1: Data to display. May be changed to A2: Specifies trial number when A1 set to Trial A3: Name of active library A4: Library provenance

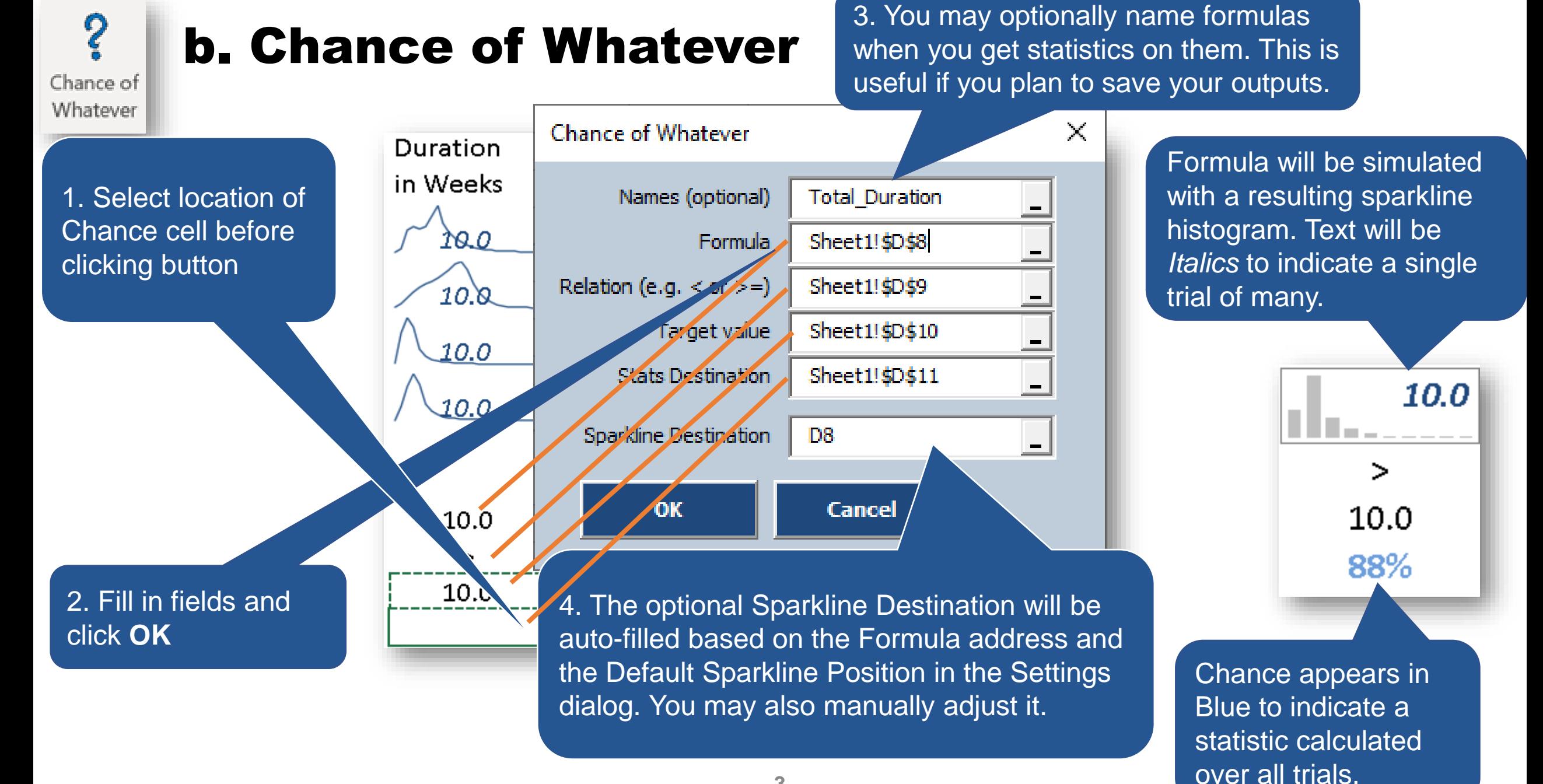

**-3-**

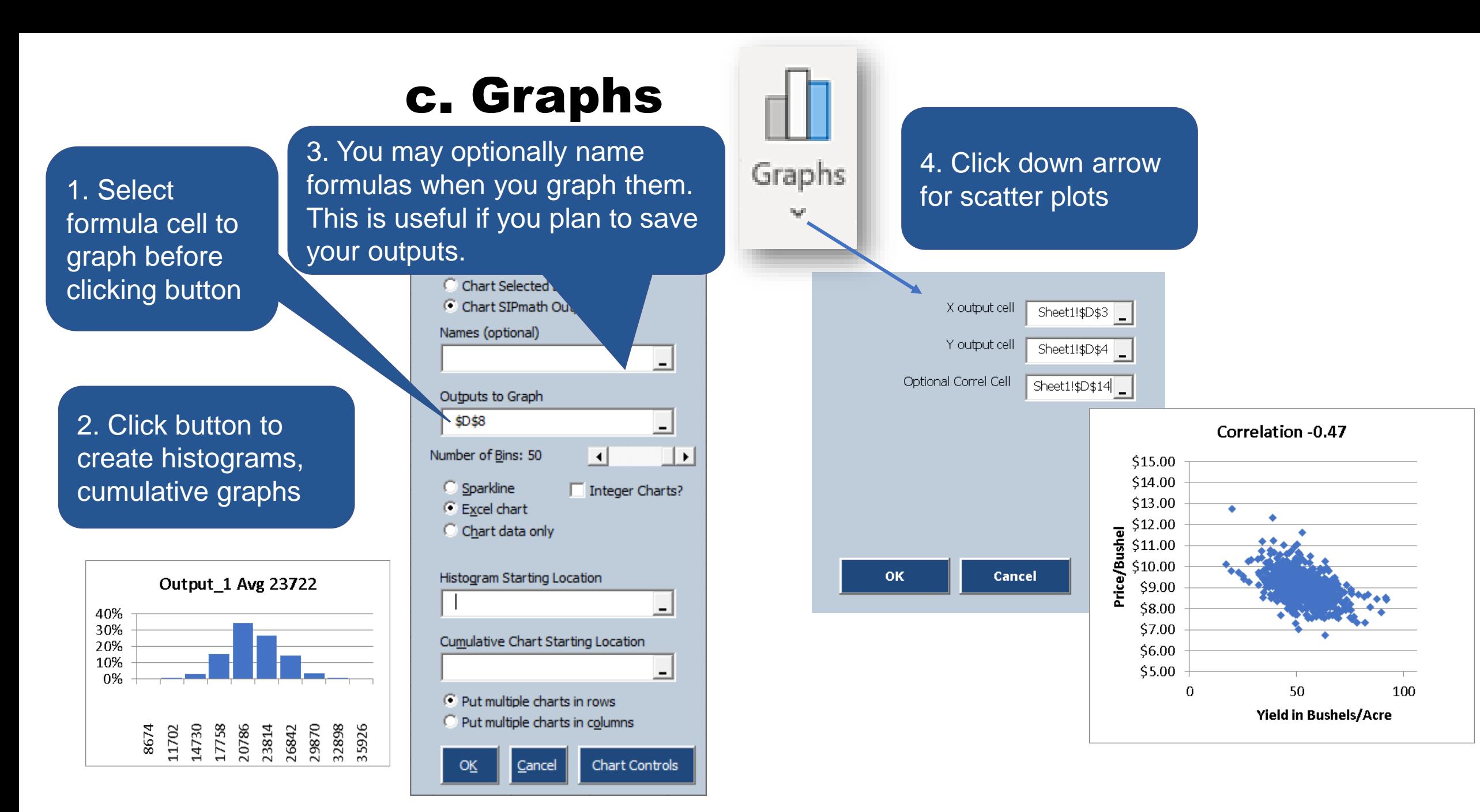

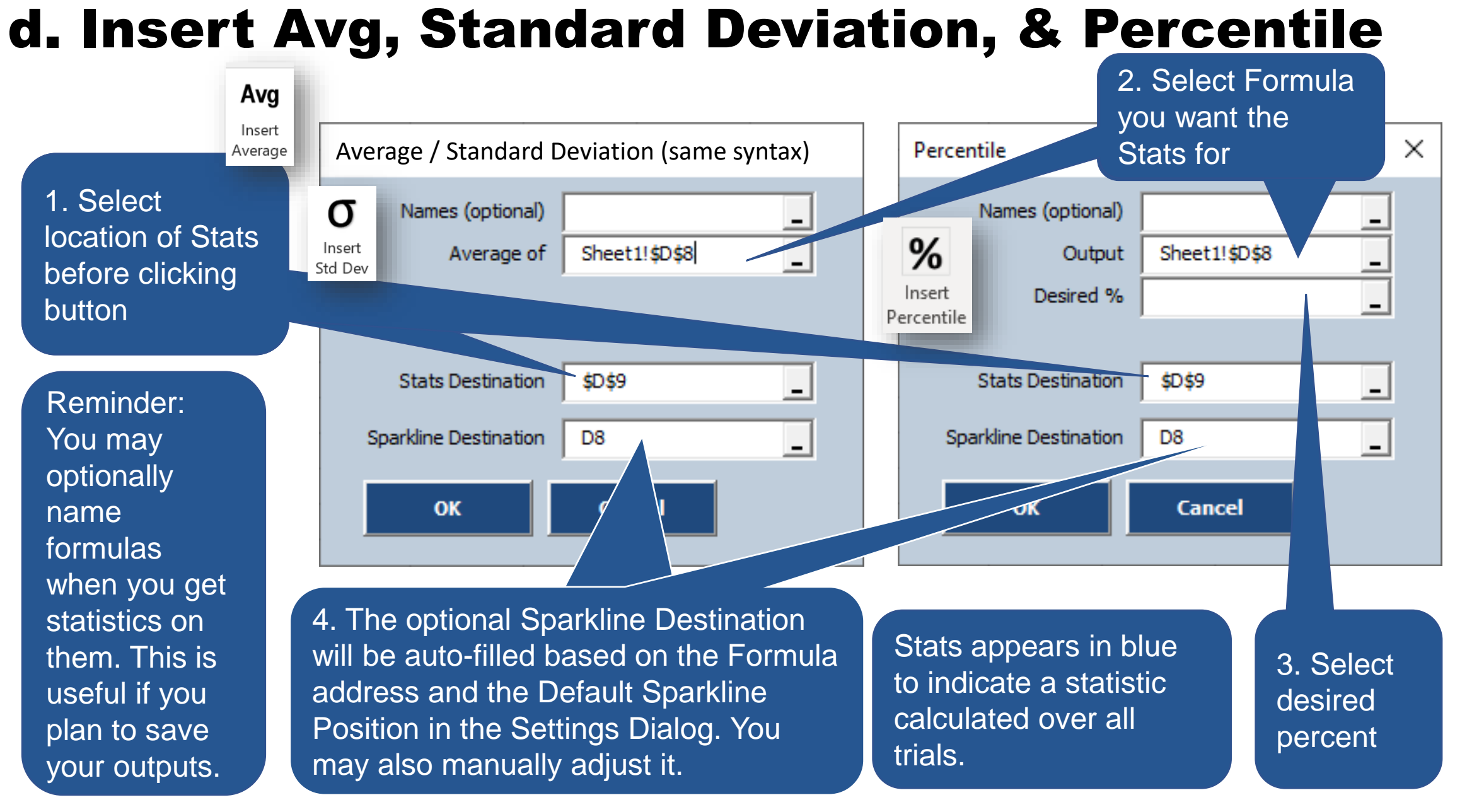

### e. Insert Tail Risk

**Tail Risk** (The Average Above or Below a Specified Percentile)

2. Select Formula you want the Tail Risk for

1. Select location of Tail Risk result before clicking button

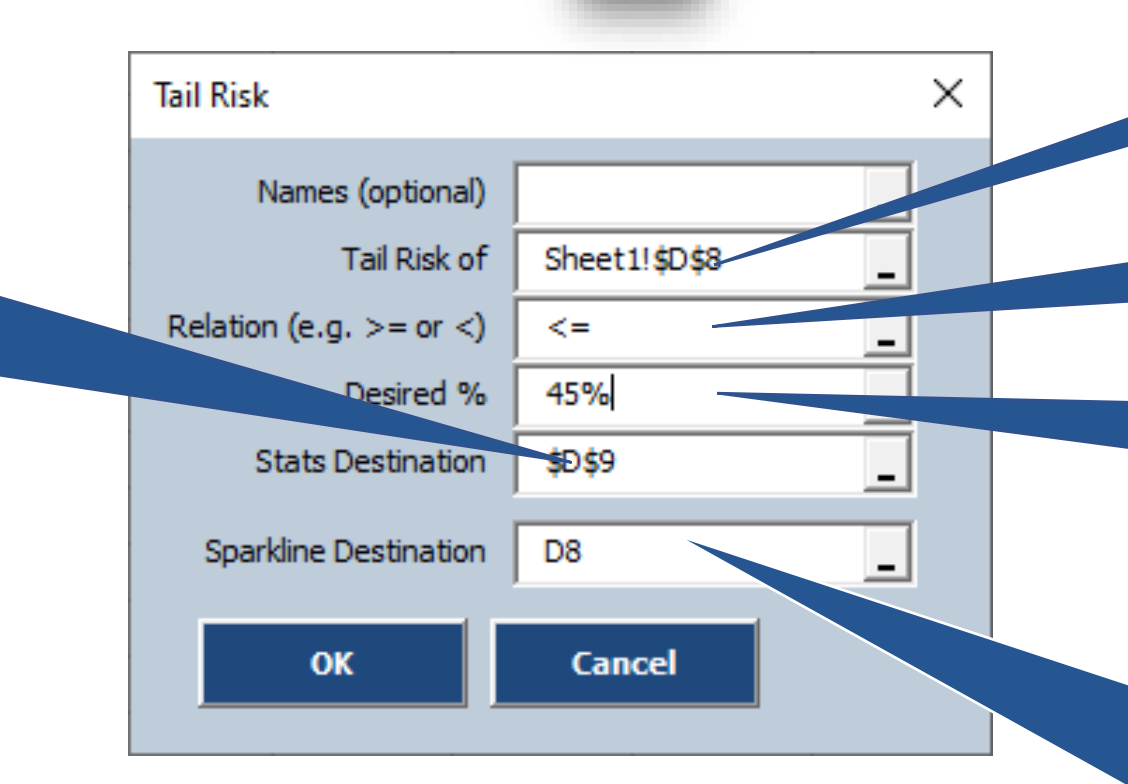

Insert

3. Relation may be typed directly or refer to a cell or range

4. Desired percent may be typed directly or refer to a cell or range.

5. The optional Sparkline Destination will be auto-filled based on the Formula address and the Default Sparkline Position in the Settings Dialog. You may also manually adjust it.

Reminder: You may optionally name formulas when you get statistics on them. This is useful if you plan to save your outputs.

Stats appears in blue to indicate a statistic calculated over all trials.

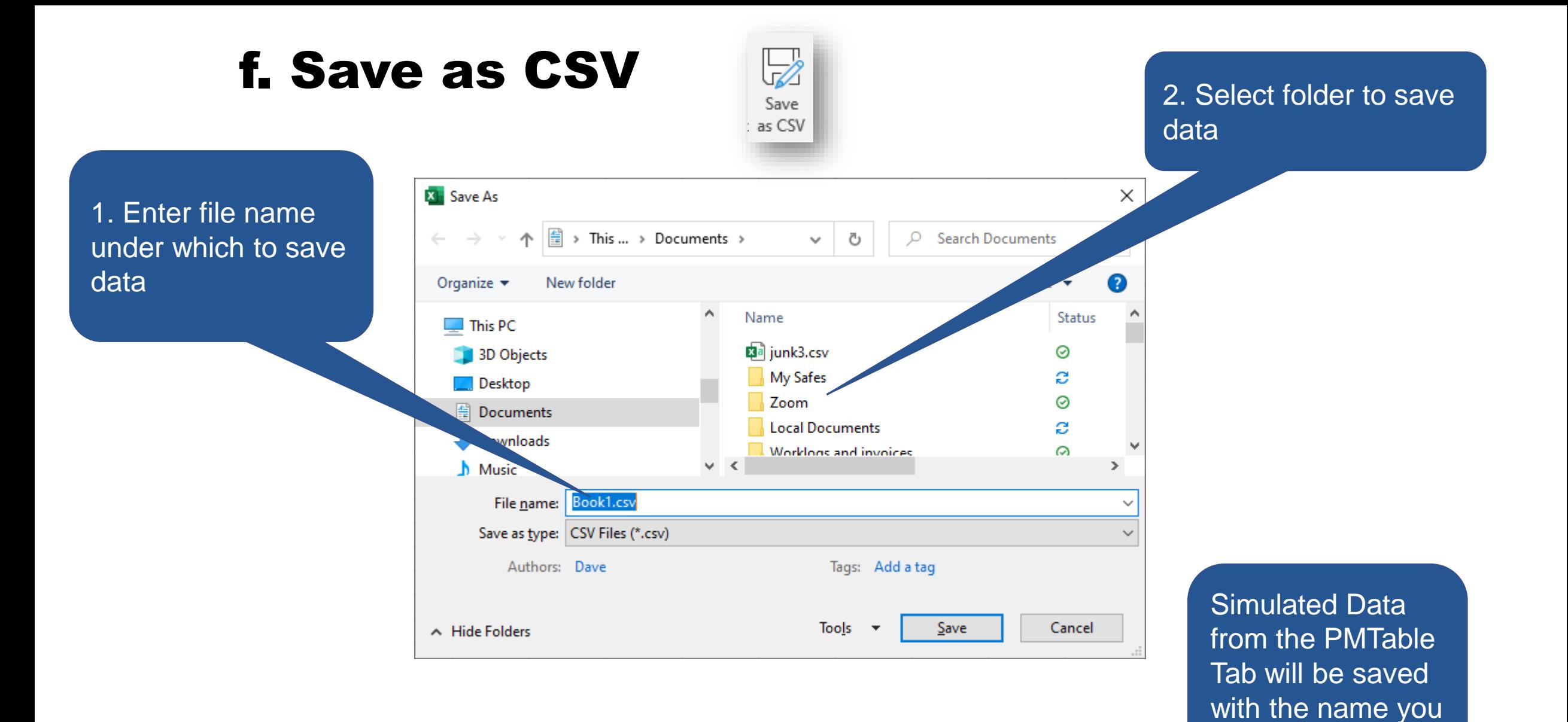

**-5-**

specify

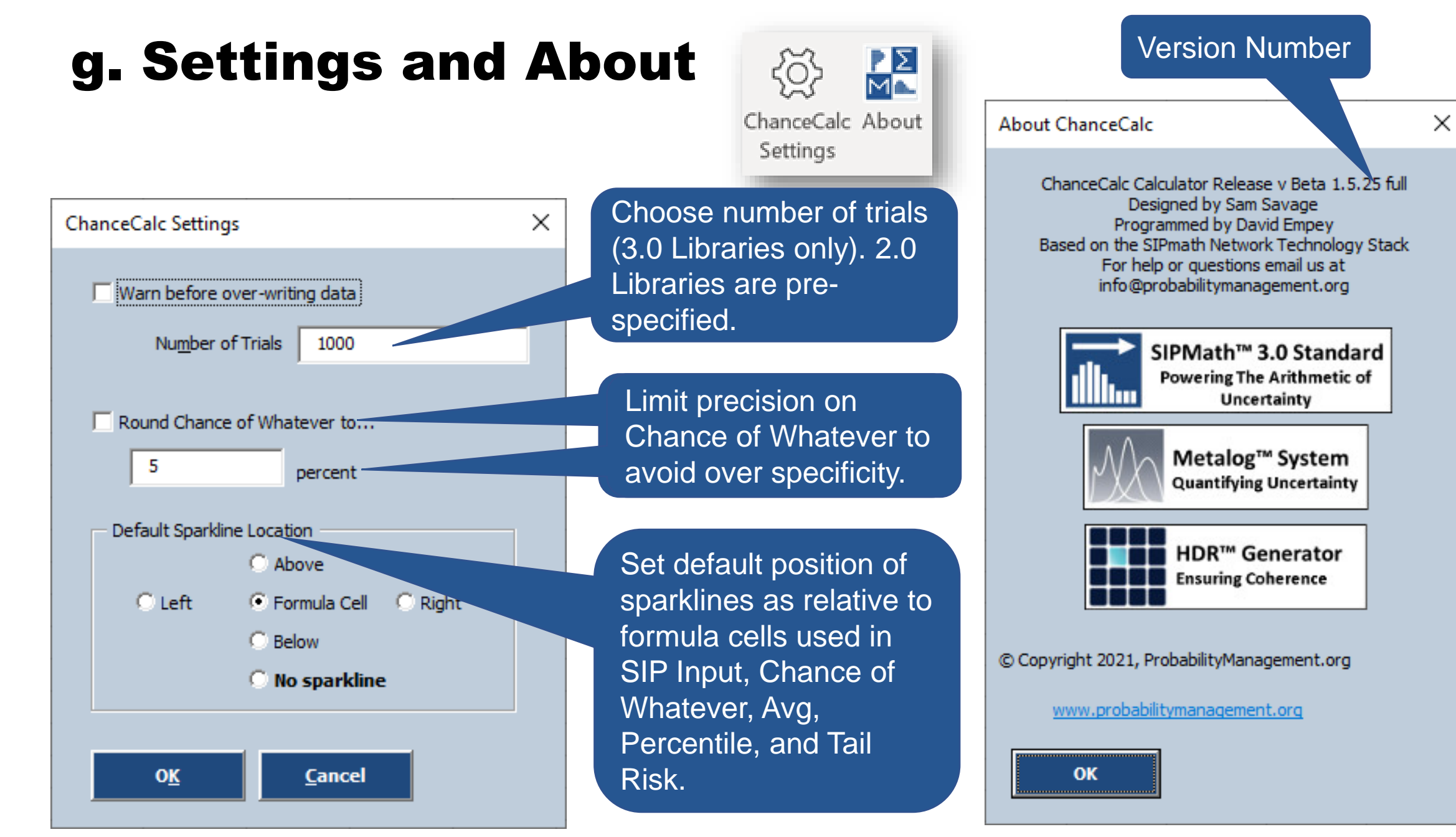

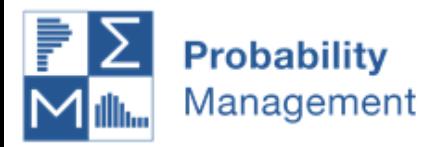

## 2. Reading Libraries

Libraries types supported are CSV, SIPmath™ 2.0 and 3.0 Standard and may be accessed from the web or your computer

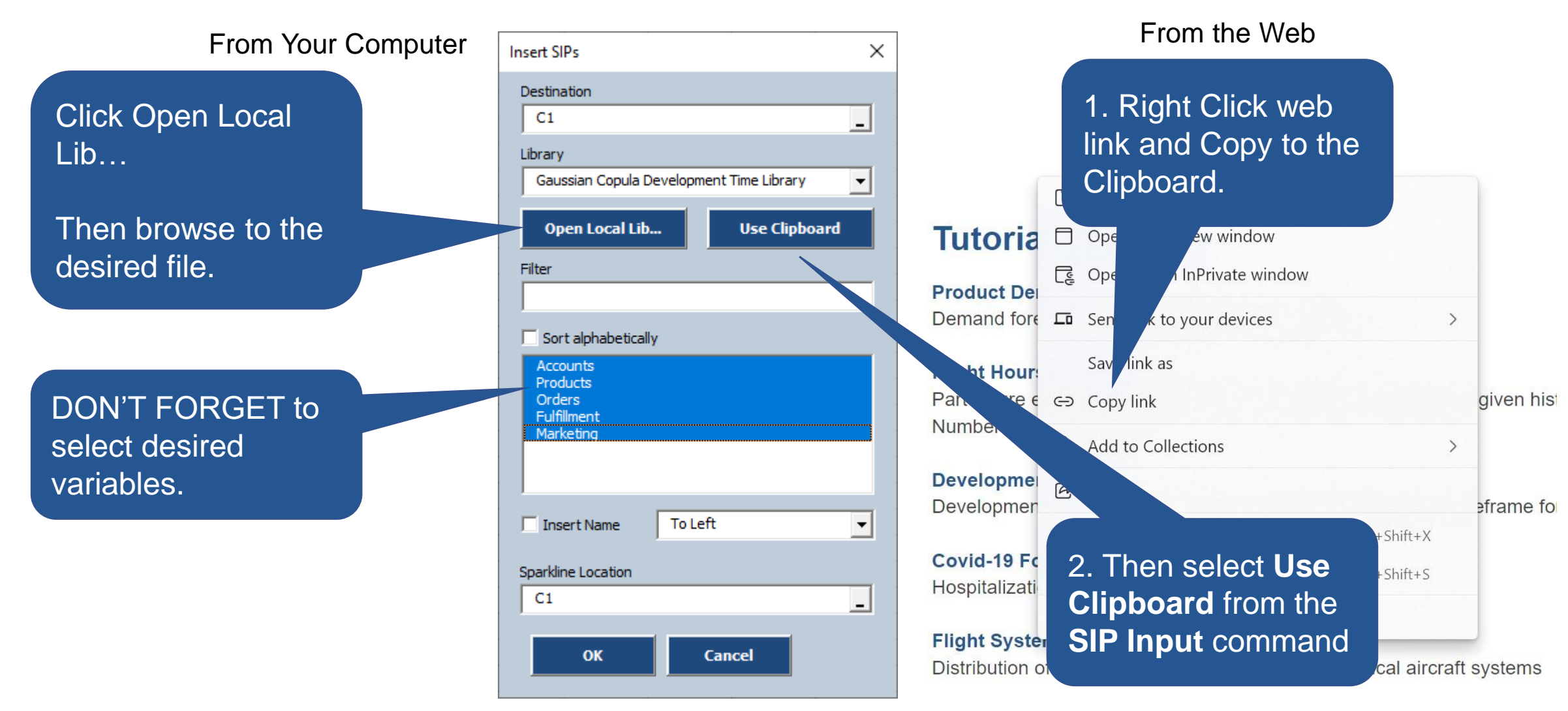